\*\*The Following Should be used to Manually Enter "Paper" Applications into FACTS Admissions\*\*

### Step 1: Enter a Paper Application into Admissions

From the Main Menu please select Admissions > New Students > Select the "+" sign (Add Applicant)

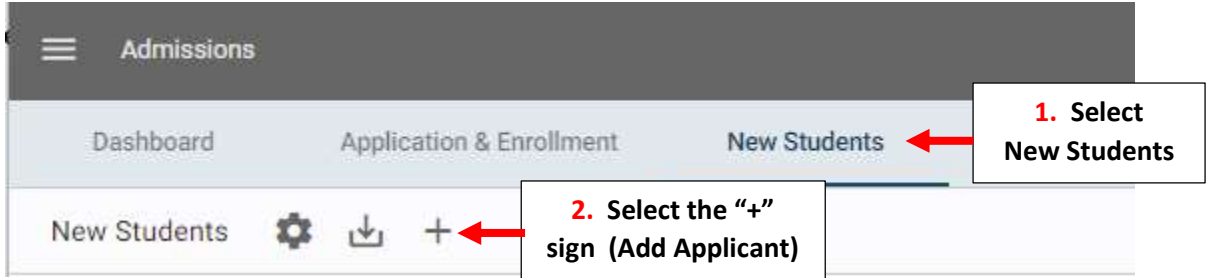

#### Select Grade from Grade Dropdown

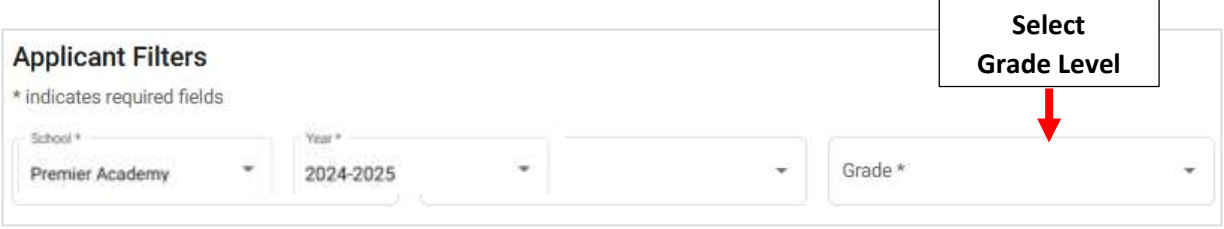

### Select "New Student" . A Student's can be entered as New to the School or Linked to a Sibling\*

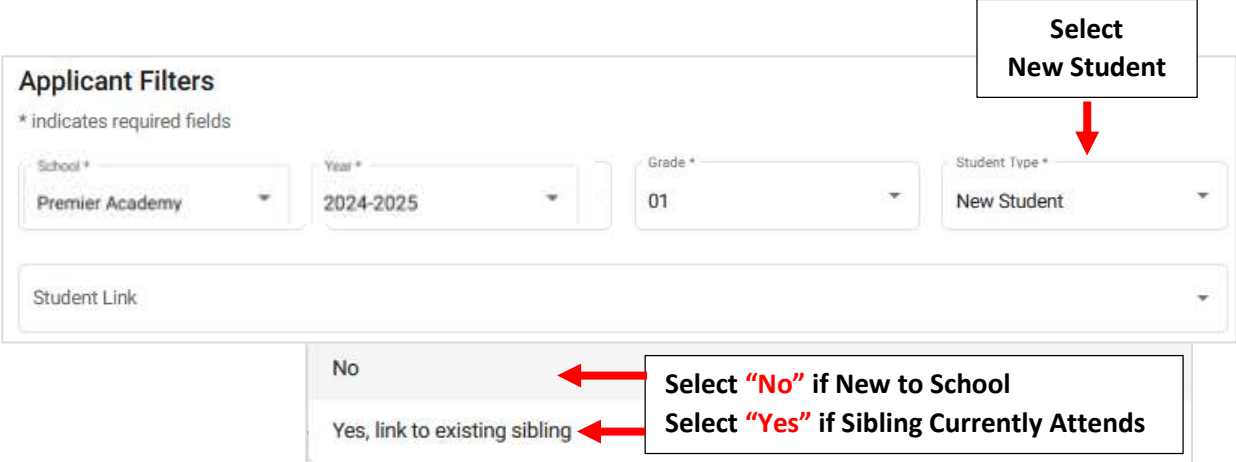

### If "Yes" is Selected, Choose Sibling from "Sibling List" Dropdown. If "No" Continue to Applicant Informtaion

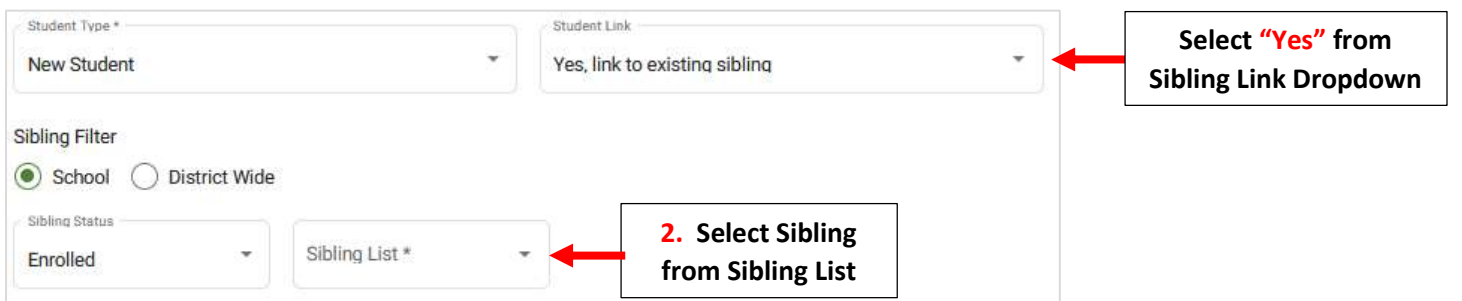

# Enter Student's Information i.e. First Name, Last Name, DOB, Gender. Student Address with Populate Automatically. \*\* Please note: Email is Studen't Email NOT Parent's \*\*

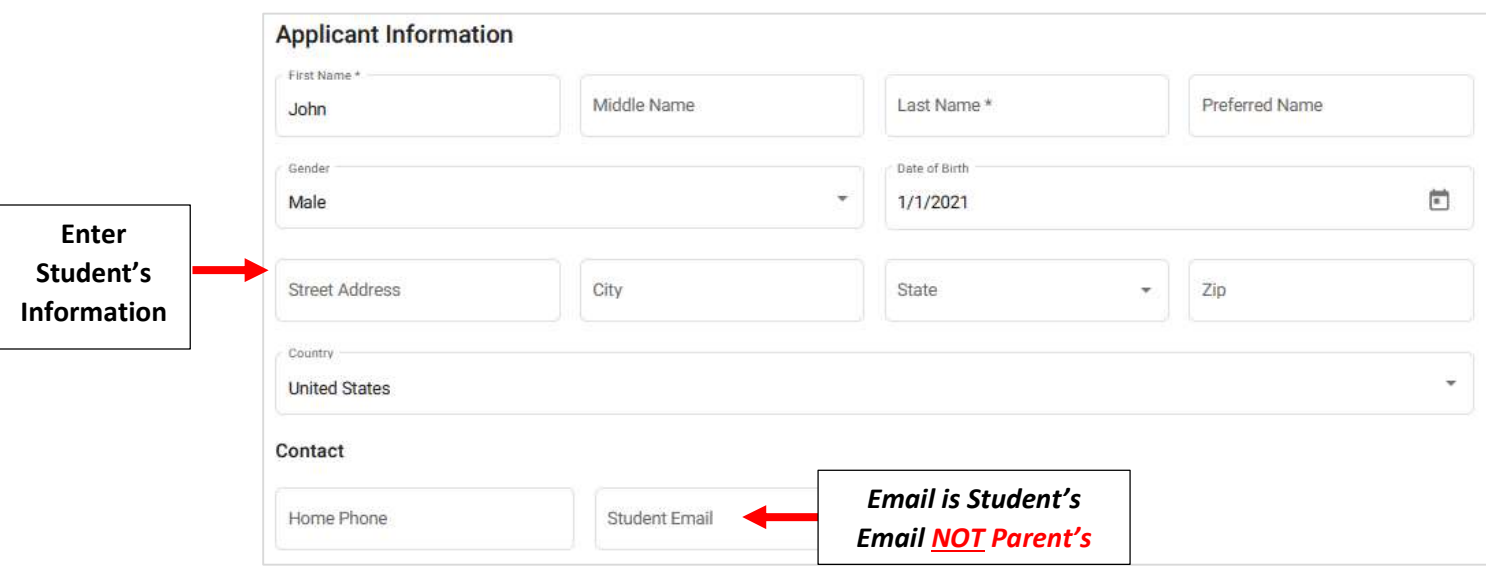

#### Select Family Permissions and Family Relationship Settings

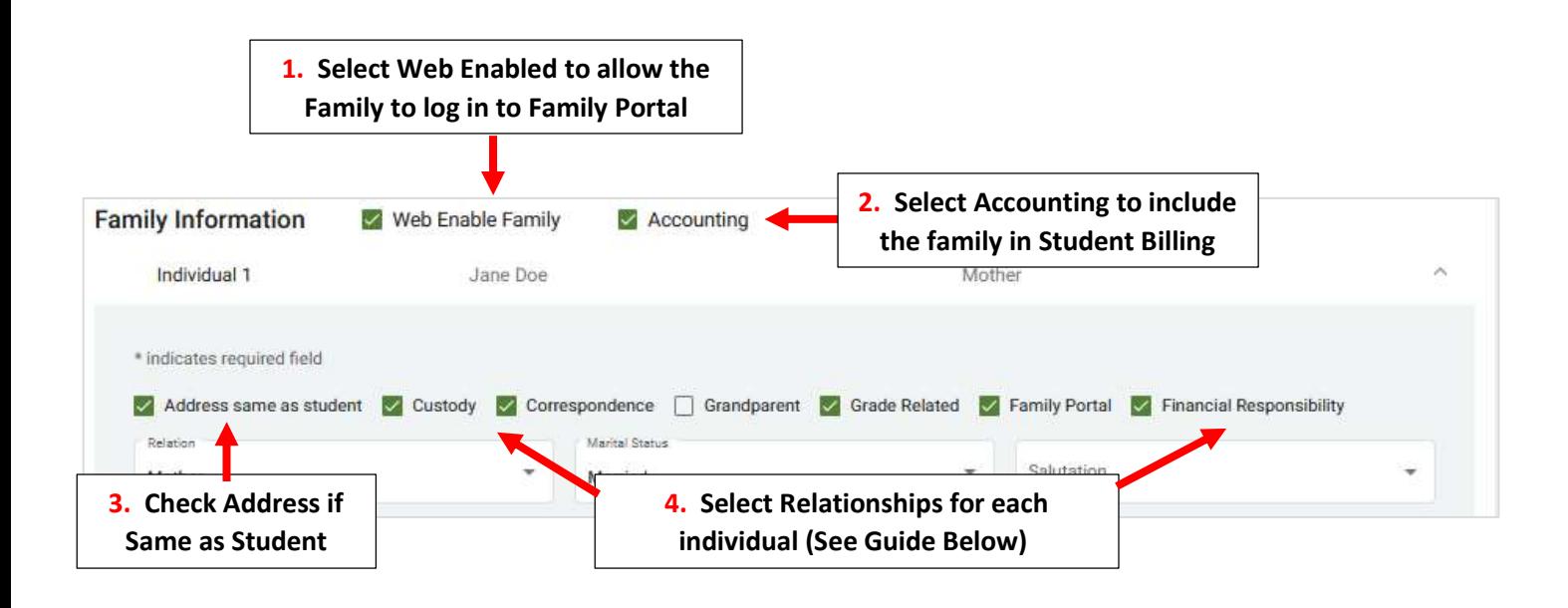

Family Relationships: Entertainment of the Cell Phone and Email. The Cell Phone and Email. The Cell Phone and Email. The Cell Phone and Email. The Cell Phone and Email. The Cell Phone and Email. The Cell Phone and Email. T

CU - Custody: legally responsible for the student.

CO - Correspondence: receive emails and mail outs from the school regarding the student.

GP - Grandparent: non-custodial grandparent. It is possible to print mailing labels based on the individuals selected as Grandparent.

GR - Grade Related: report card access via email and Family Portal. Custodial parents may receive report cards through the Communications area if this option is not selected. If printing or emailing report cards from Report Manager, only parents with this option selected will receive report cards.

FP - Family Portal: access to the student's information in Family Portal. The parent must have a Family Portal account.

Enter Parent's First Name, Last Name, Relationship, Gender, Marital Status, Home/Work/Cell Phone and Email. Repeat Process for Additional Relative or Select "Add Individual" to Save your Changes

\*\*Please Note: Parent Email is Required in FACTS\*\*

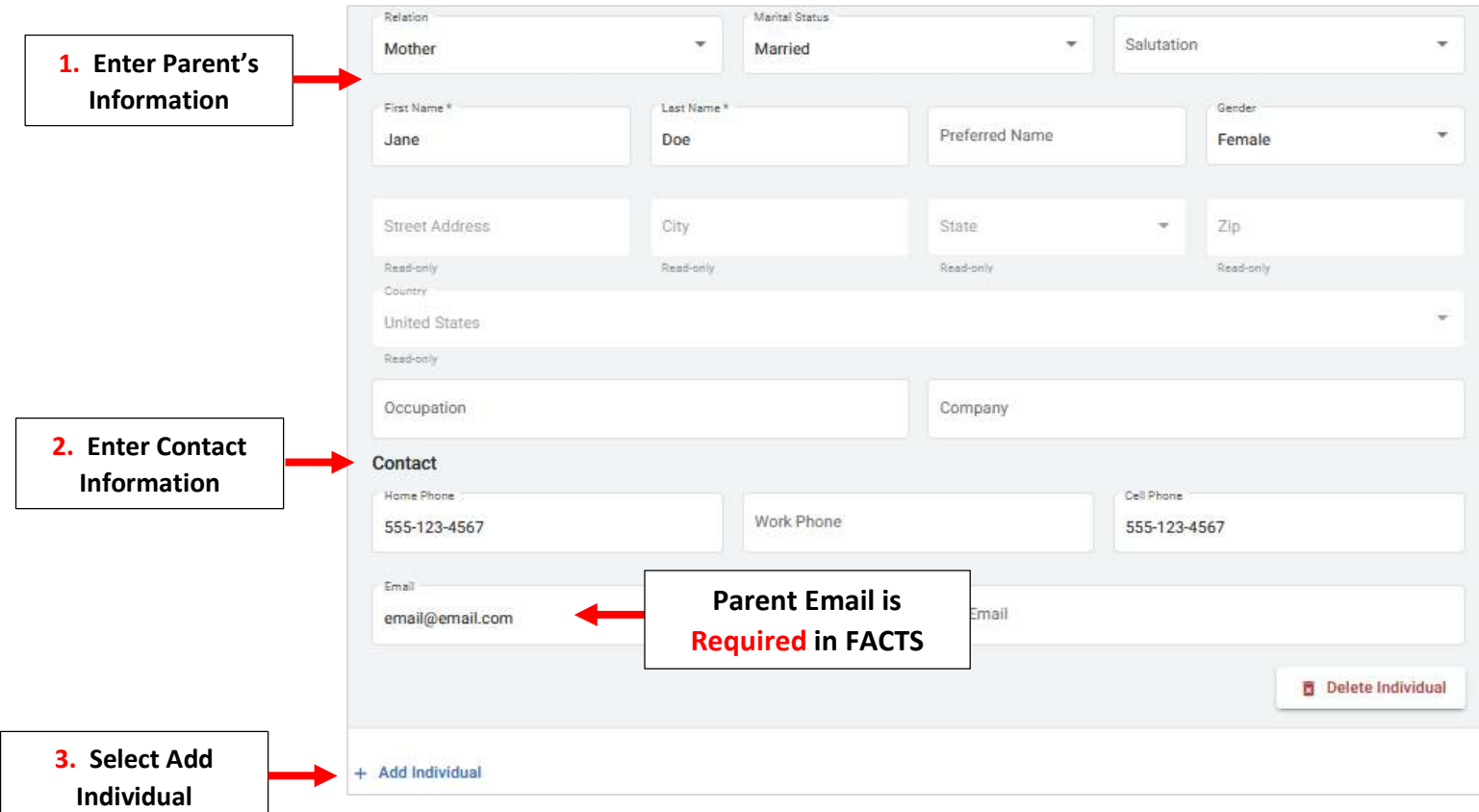

# Student will Now Appear in Student List

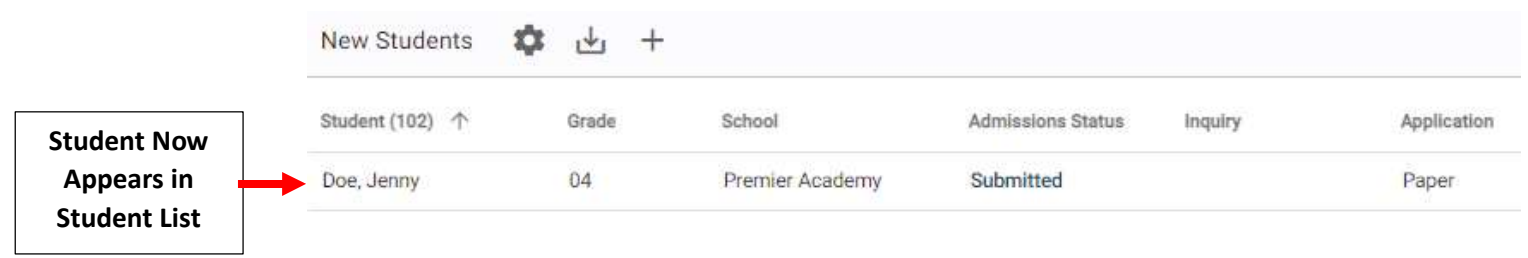

Return to the New Students Dashboard, the Application Staus has been Updated to Paper. Select "Submitted" under Admission Status

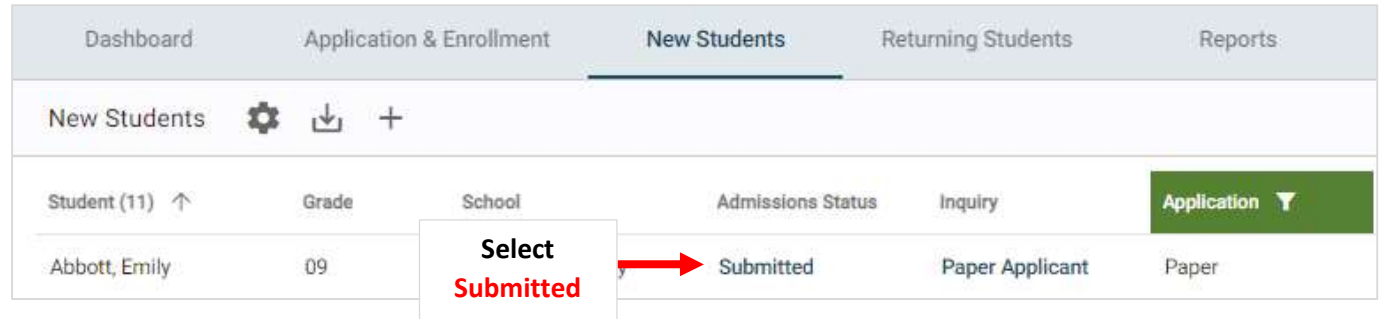

# Select Update Status

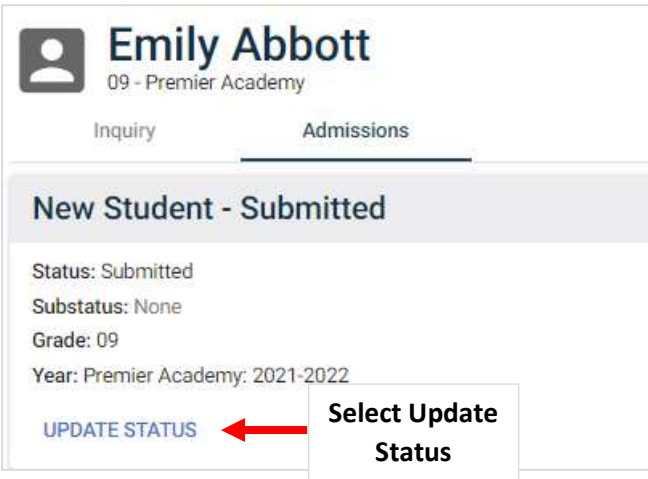

Change Status to Finished, Verify Mark Student as Pre-enrolled is Checked and Select Update Status to Save your Changes.

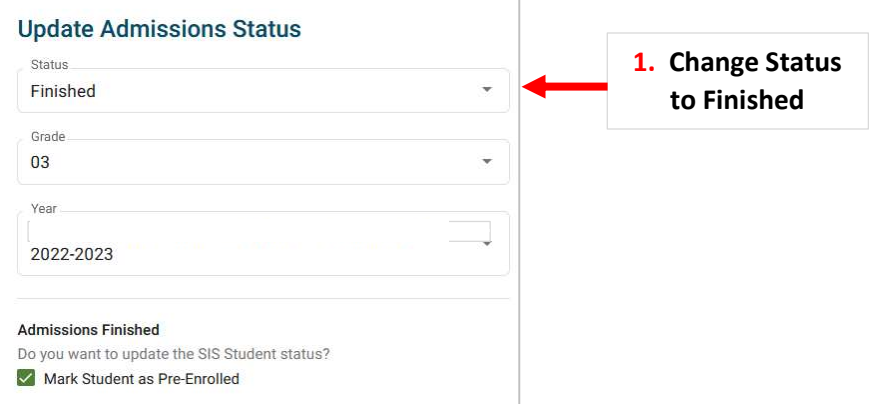

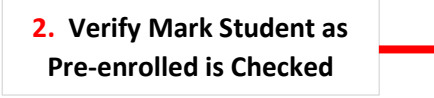

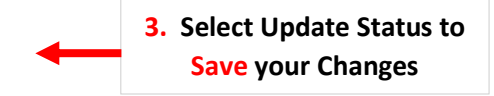

The Student Status has now been Updated. Select Reports to View Admissions Reports